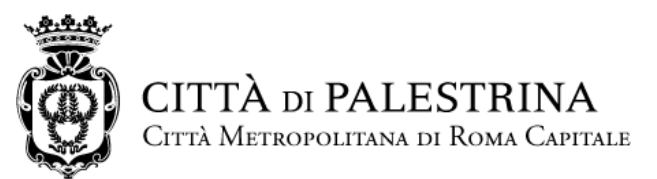

**Settore Extra-dipartimentale di Vigilanza Corpo di Polizia Locale** *Sezione II - Infortunistica stradale, viabilità, servizi demografici, notifiche ed accertamenti*

Via della Stella, 36 (Piano I) - 00036 Palestrina (Roma) Tel. (*+39*) 0695302860 - Fax (*+39*) 0695302512 e-mail[: polizia.locale@comune.palestrina.rm.it](mailto:polizia.locale@comune.palestrina.rm.it) – pec[: polizia.locale@comune.palestrina.legalmail.it](mailto:polizia.locale@comune.palestrina.legalmail.it)

# PORTALE INCIDENTI STRADALI.COM GUIDA UTENTE

### INTRODUZIONE

Incidentistradali.com è una piattaforma che consente di effettuare la ricerca, la richiesta ed il recupero degli atti relativi ad un sinistro stradale di circa 130 Comandi di Polizia Locale, direttamente dal proprio PC.

Il sistema consente di ricevere i rapporti d'incidente comprensivi di allegati sia a clienti istituzionali che a privati.

Per poter accedere al servizio è necessario registrarsi ed abilitarsi on line e procedere poi alle richieste presso i Comandi che aderiscono al Portale.

# ACCESSO AL PORTALE

Per usufruire del servizio è necessario registrarsi per accedere con utenza e password o con il sistema pubblico di accesso SPID

Dalla Home Page, cliccando il pulsante ACCEDI, si arriverà alla pagina di autenticazione.

Le modalità di accesso al portale sono differenziate per tre tipologie di utenza:

 **Cittadino:** Utente che accede per effettuare singola richiesta per un sinistro ove lo stesso risulti coinvolto. In questo caso sono utilizzabili le credenziali SPID.

 **Professionista:** Utente professionale che effettua richieste per conto terzi (Agenzie investigative, Assicurazioni, Legali). Svolge attività ripetuta sul portale. Lo stesso effettua una registrazione con utenza applicativa e si accredita presso il Comando di Polizia Locale per svolgere attività su delega.

 **Amministrazione:** Operatori dei Comando di Polizia Locale che gestiscono il portale e le richieste di accesso atti effettuata da cittadini e professionisti.

#### **Accesso come Cittadino.**

Al cittadino in possesso di SPID è consentito l'accesso al Portale attraverso le credenziali abituali fornite dal sistema di autenticazione AGID.

a. UTENTE CHE NON AVEVA MAI UTILIZZATO IL PORTALE

Prima di accedere all'autenticazione mediante nel pulsante "ENTRA CON SPID" bisogna obbligatoriamente indicare il Comune a cui appartiene il Comando di Polizia Locale che ha rilevato il sinistro e ha predisposto il rapporto da richiedere. Solo dopo averlo selezionato il sistema fa accedere alla procedura di autenticazione.

b. UTENTE GIA' IN POSSESSO DI CREDENZIALI APPLICATIVE DEL PORTALE CHE COINCIDONO COME NOME UTENTE

In questo caso solo la prima volta il sistema, dopo aver svolto le operazioni descritte al punto a) riconosce l'utenza email di SPID come un'utenza precedentemente registrata nel portale. Per procedere si deve collegare lo SPID al profilo. In tal caso è necessario digitare la password inserita in precedenza nel portale per collegare l'utente.

Una volta collegato lo SPID al profilo bisognerà accedere sempre attraverso SPID.

# MENU NUOVA RICHIESTA

Una volta effettuato l'accesso, per procedere ad una nuova richiesta di accesso agli atti è necessario obbligatoriamente:

- indicare il Comune dove è avvenuto l'incidente;
- $\triangleright$  la data del sinistro;
- la targa del veicolo coinvolto.

Il sistema propone i documenti che possono essere richiesti ed il loro eventuale costo.

Dopo aver inserito correttamente i tre parametri di ricerca ed aver cliccato sul pulsante RICHIEDI, il sistema effettua una verifica negli archivi e dà riscontro dell'esito della ricerca:

RICERCA NEGATIVA: Nel caso in cui il sistema non trovasse il sinistro potrebbe verificarsi che:

- $\bullet$  I dati inseriti non sono corretti.
- Il sinistro non è ancora stato inserito in quanto non ancora disponibile. In tale caso attendere ed effettuare la ricerca nei giorni successivi.

RICERCA POSITIVA: In caso di ricerca positiva il sistema nel riquadro informazioni fornisce le indicazioni sulle attività successive da svolgere dopo la richiesta:

- $\triangleright$  dove inviare eventuale documentazione per verifica della titolarità della richiesta (deleghe, documenti d'identità)
- $\triangleright$  Modalità di pagamento (PagoPA, bonifico, bollettino postale)

Se il verbale è già rilasciabile, il sistema invierà, entro pochi minuti, una e-mail con le istruzioni per il download.

In caso contrario si dovrà attendere che l'ufficio preposto processi l'istanza.

Tutte le richieste effettuate saranno visualizzabili accedendo al menu "LISTA RICHIESTE".

# MENU RICERCA RICHIESTE

Nel menù LISTA RICHIESTE è possibile filtrare le richieste effettuate per:

- $\triangleright$  STATO
- > PERIODO RICHIESTA
- > TARGA
- PROTOCOLLO INCIDENTE
- $\triangleright$  NUMERO RICHIESTA
- > PULSANTI RICHIESTA

Cliccando sul pulsante RICERCA il sistema filtra per il dato inserito.

Sulla riga richiesta sono disponibili, oltre ai dati della richiesta, le seguenti informazioni:

- Recapiti del Comando da contattare:
- Ove disponibile, consente lo SCAMBIO DATI
- Il pagamento dovuto non ancora ricevuto dal Comando
- L'avvenuta validazione della richiesta

STATI:

- RICHIESTA IDENTIFICAZIONE: Il sistema e il Comando di Polizia attendono la documentazione necessaria per processare la richiesta;
- DA EVADERE: Il sistema ha identificato la richiesta ed il rapporto è in fase di definizione. Per sollecitare il rilascio è necessario contattare il Comando ai recapiti indicati;
- TERMINI NON TRASCORSI: Il sistema ha individuato il rapporto, ma su disposizione della Procura competente sono stati fissati termini tassativi al rilascio degli atti, decorsi i quali il sistema rende automaticamente disponibile gli atti per il download;
- RIFUTATA: L'operatore che deve validare la richiesta ha provveduto al rigetto della stessa. Sarà necessario contattare il Comando per richiedere chiarimenti.
- $-$  DA SCARICARE: Il rapporto e gli atti collegati sono disponibili per il download. Cliccando sull'icona si  $\bigcirc$ avvia il processo di download degli atti.
- SCARICATA: Le richieste già scaricate sono scaricabili nuovamente cliccando sull'icona.
- NON RILASCIABILE: Il sinistro non è rilasciabile in quanto vi sono motivi ostativi, quali l'avvenuto accertamento di ipotesi di reato.
- BLOCCATA: Il sinistro bloccato identifica una richiesta di un atto non rilasciabile in quanto vi sono motivi ostativi, quali indagini di carattere penale in corso da parte del Comando competente al rilascio.

## PAGAMENTI

Le tariffe sono visibili prima di effettuare la richiesta.

L'importo viene addebitato solo se la richiesta va a buon fine e il documento viene effettivamente scaricato.

Per i Comandi che non dispongono di sistemi automatizzati di pagamento la ricevuta di avvenuto pagamento deve essere inviata esclusivamente all'indirizzo di posta elettronica o posta elettronica certificata del Comando intervenuto per il rilievo del sinistro.

Tali indirizzi sono sempre disponibili sulla richiesta e nella lista dei Comandi aderenti al servizio.

*IL RESPONSABILE DELLA SEZIONE II v. Comm. agg. Valerio Sepiesti*